- 1. Ouvrir Freecad.
- 2. Créer un nouveau document.
- 3. Choisissez l'atelier PartDesign.
- 4. Créer une nouvelle esquisse.
- 5. Choisissez l'orientation de l'esquisse.

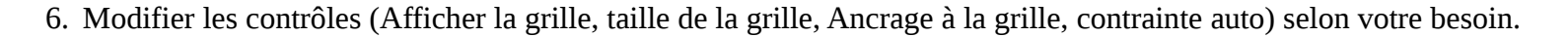

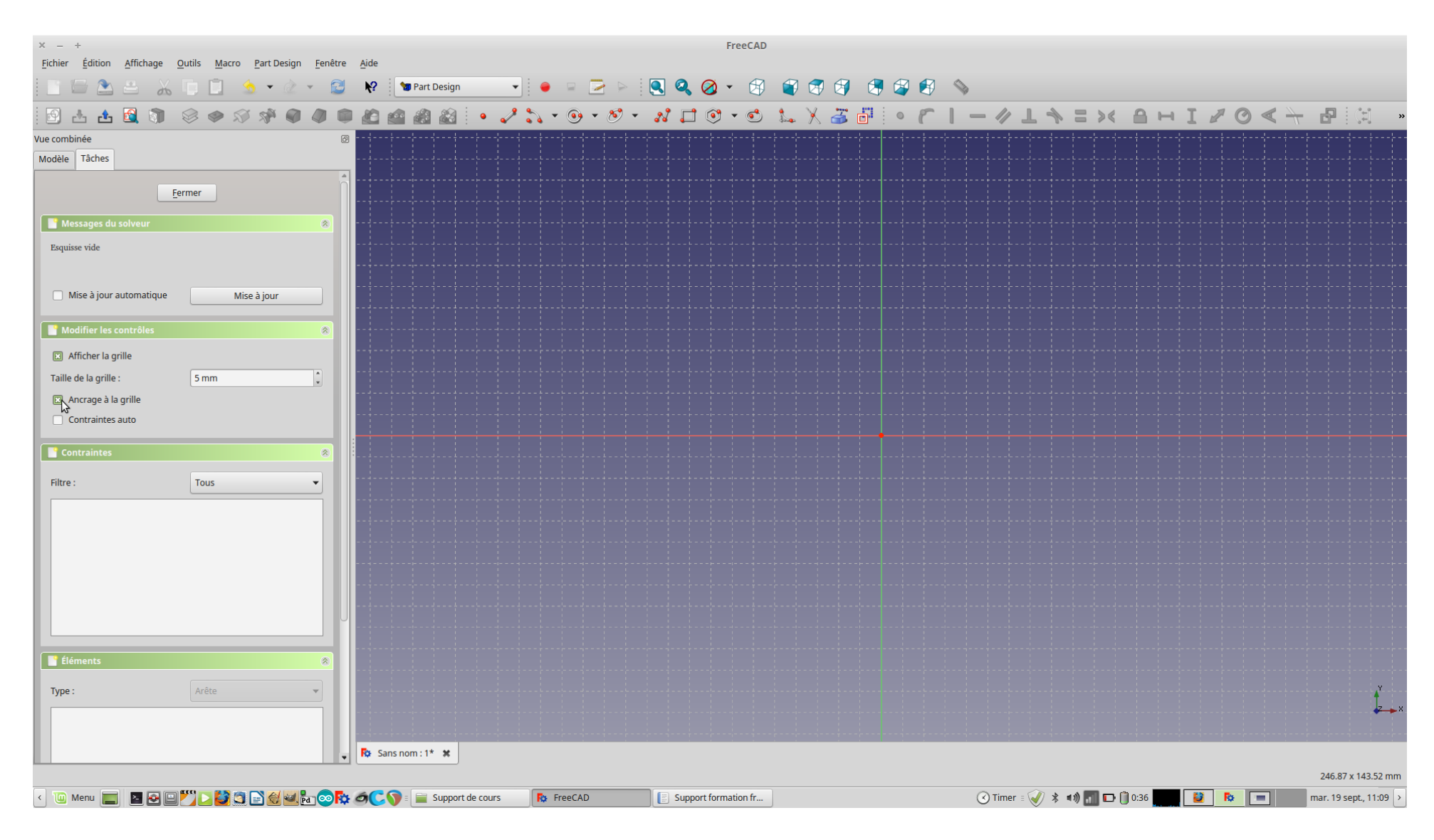

## 7. Créer un rectangle dans l'esquisse.

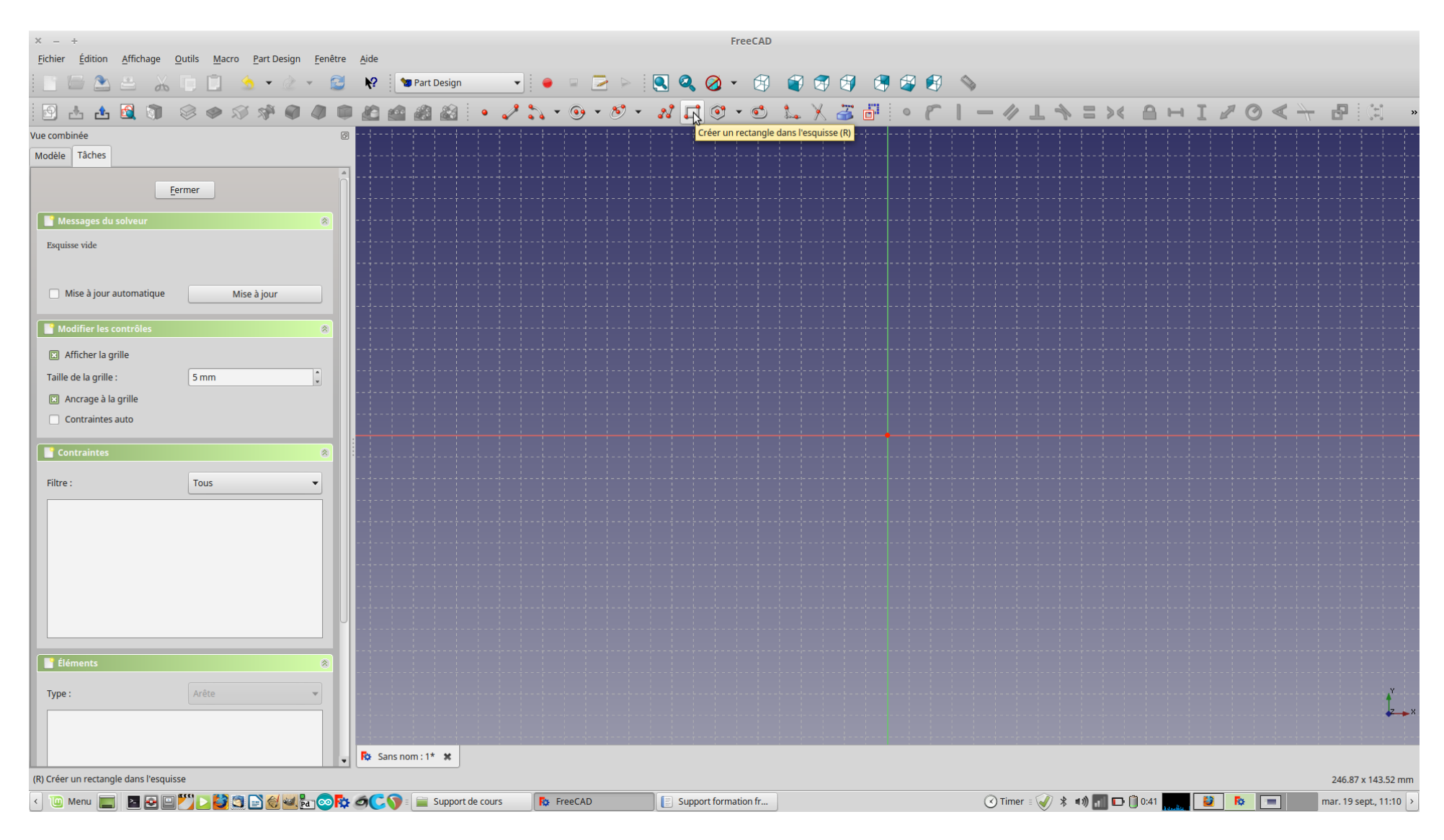

### 8. Fermer l'édition de l'esquisse.

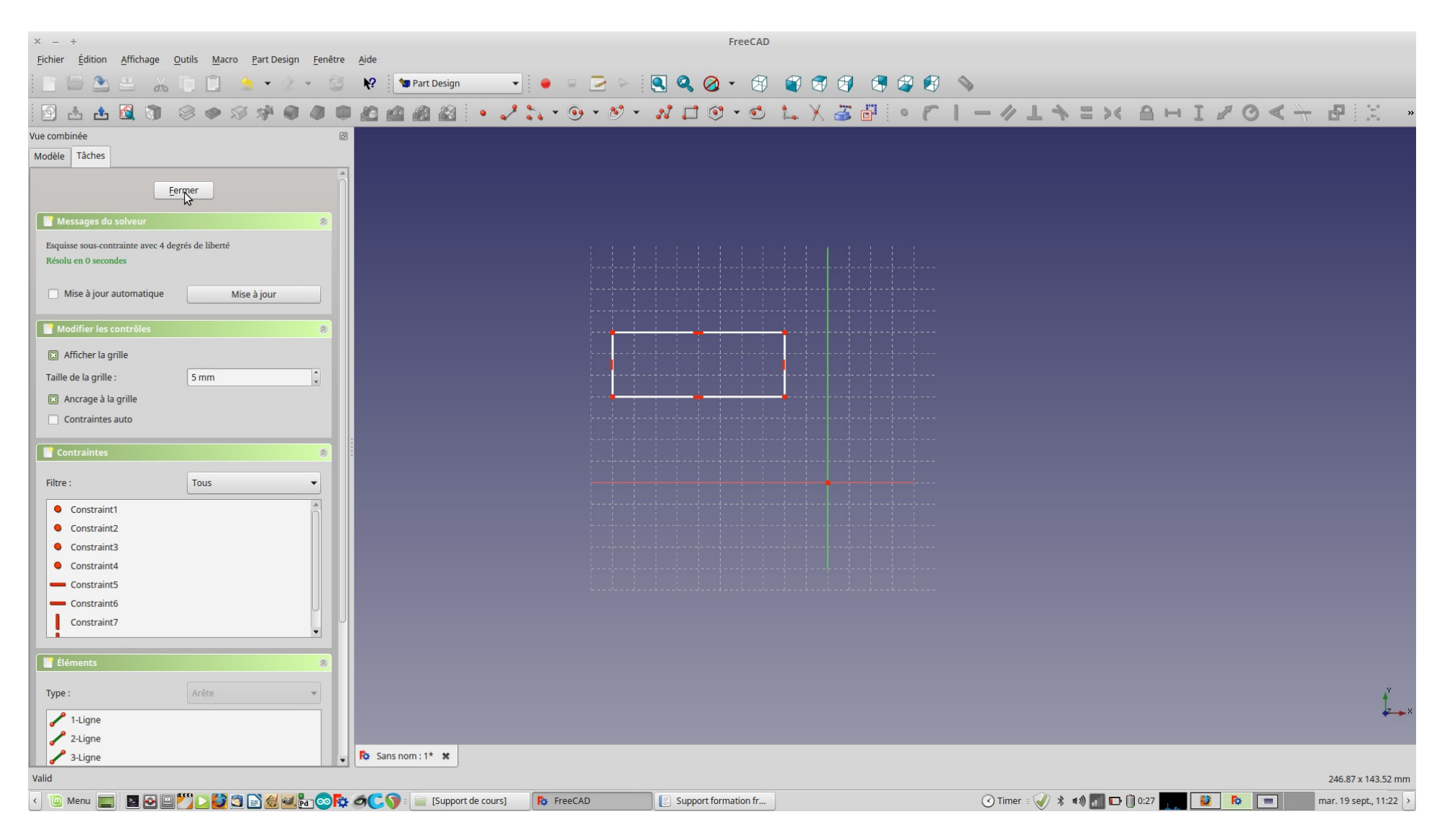

## 9. Créer une protusion.

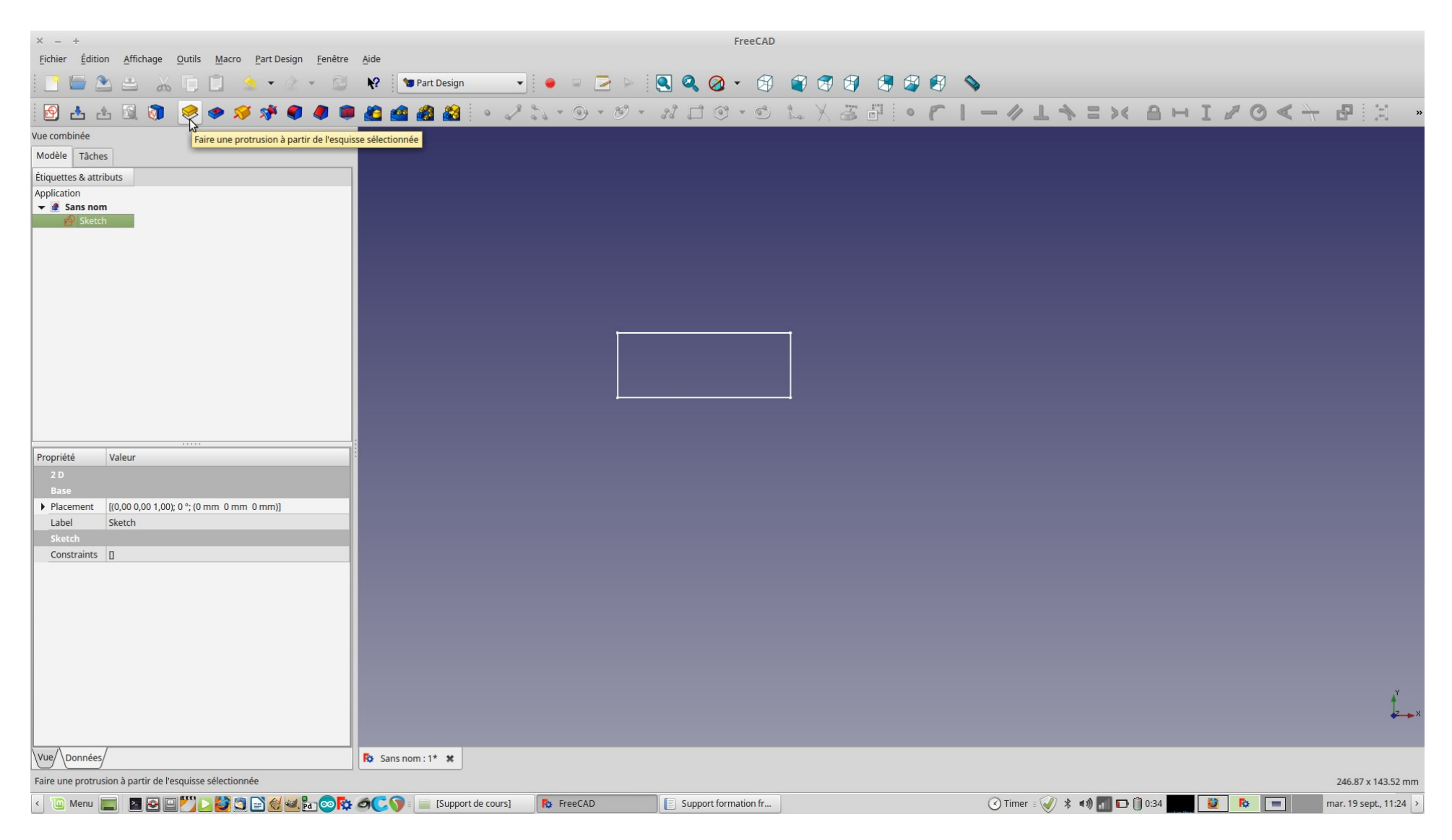

#### 10.Définir la longueur à 10 mm.

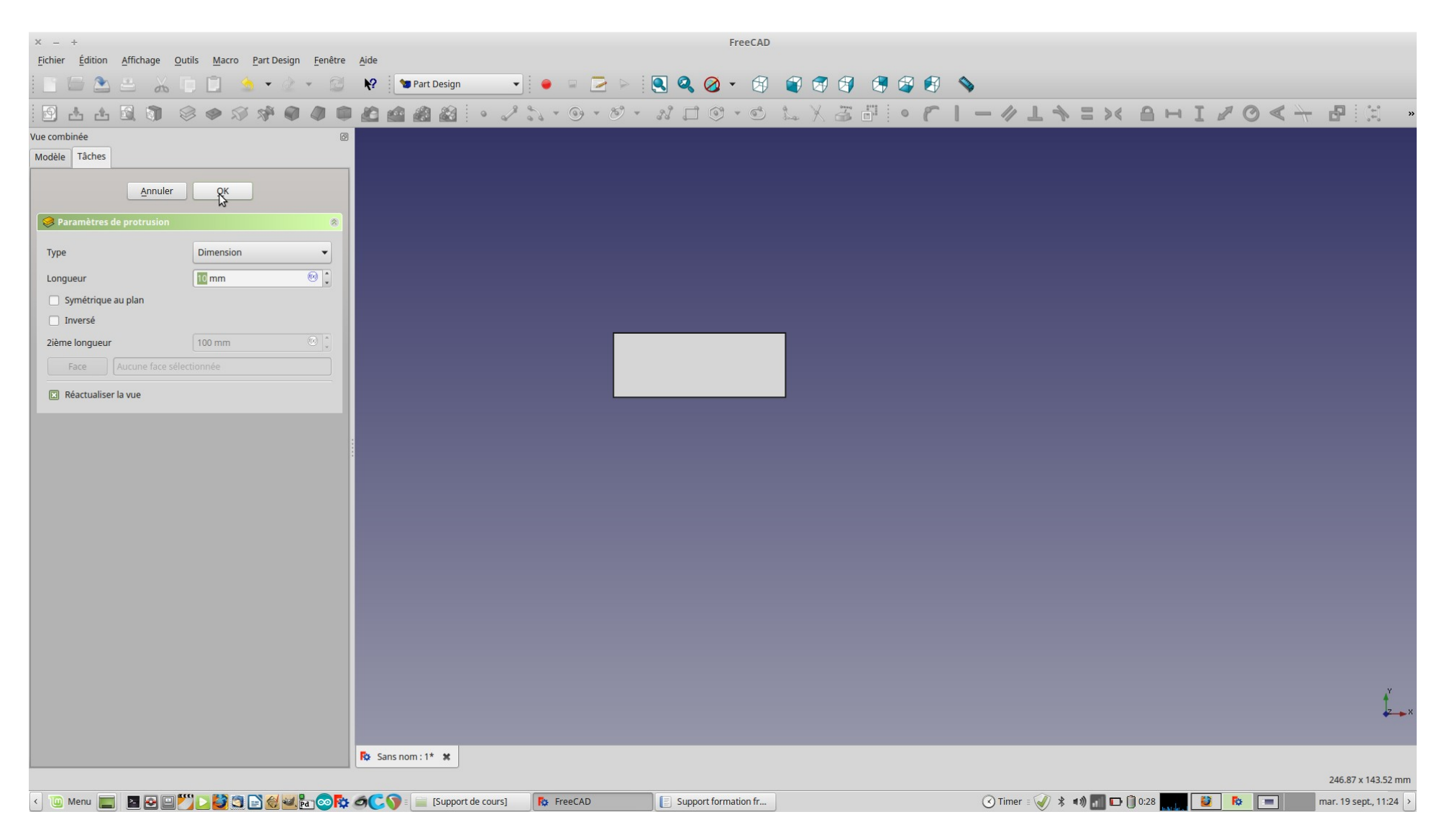

11.Vous avez un pavé.

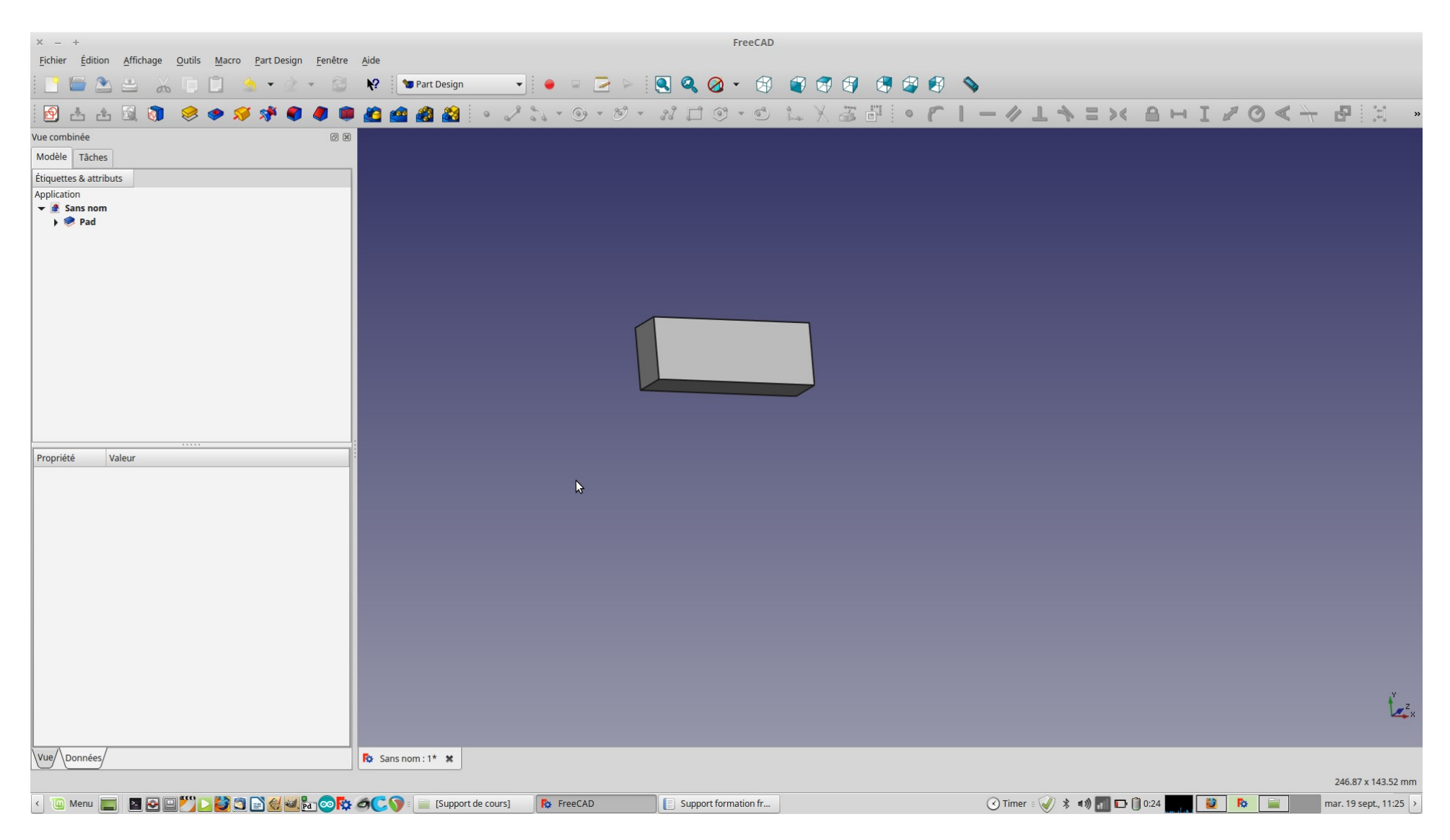

## 12.Créer une nouvelle esquisse.

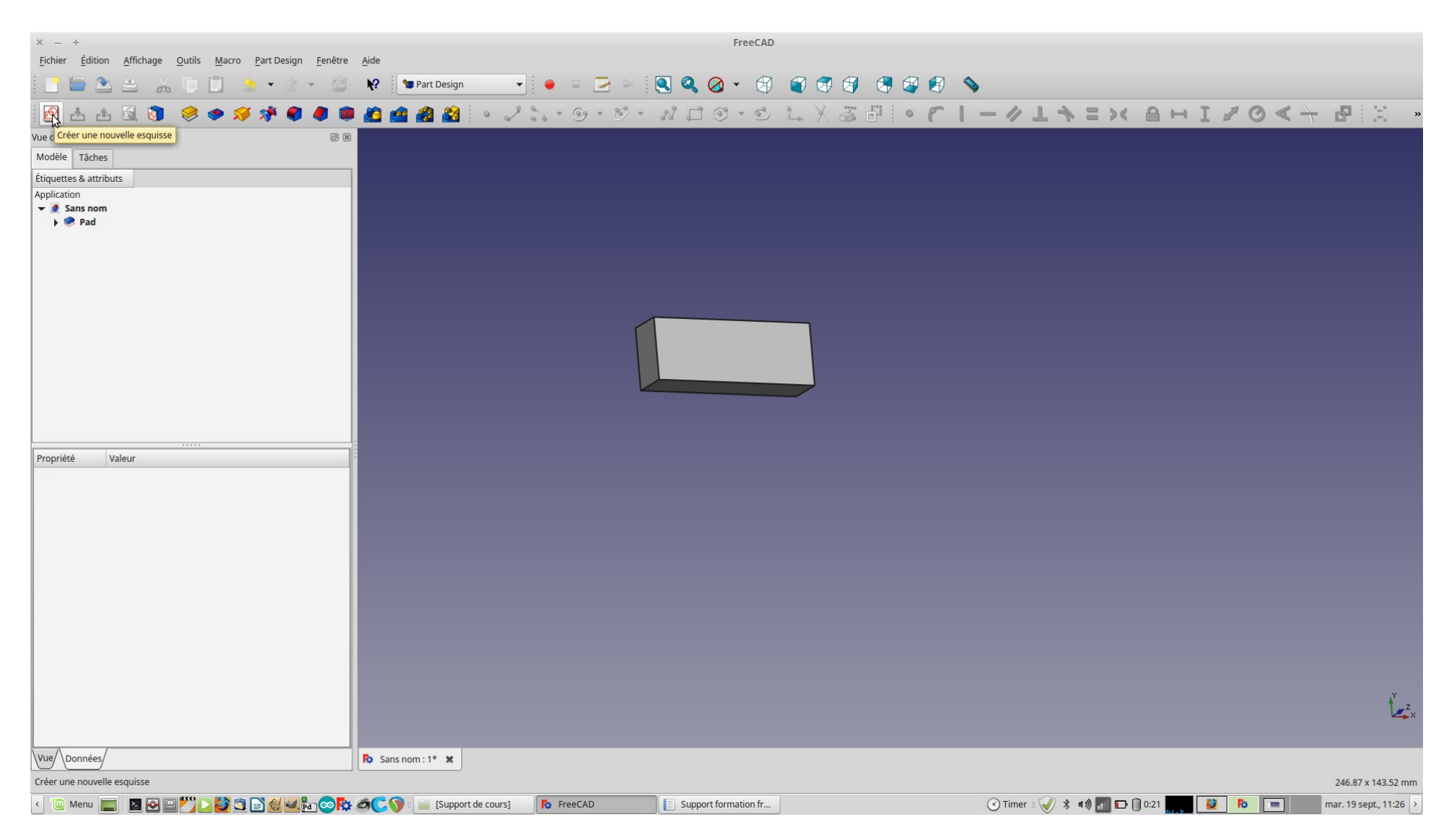

### 13.Garder l'orientation de plan XY.

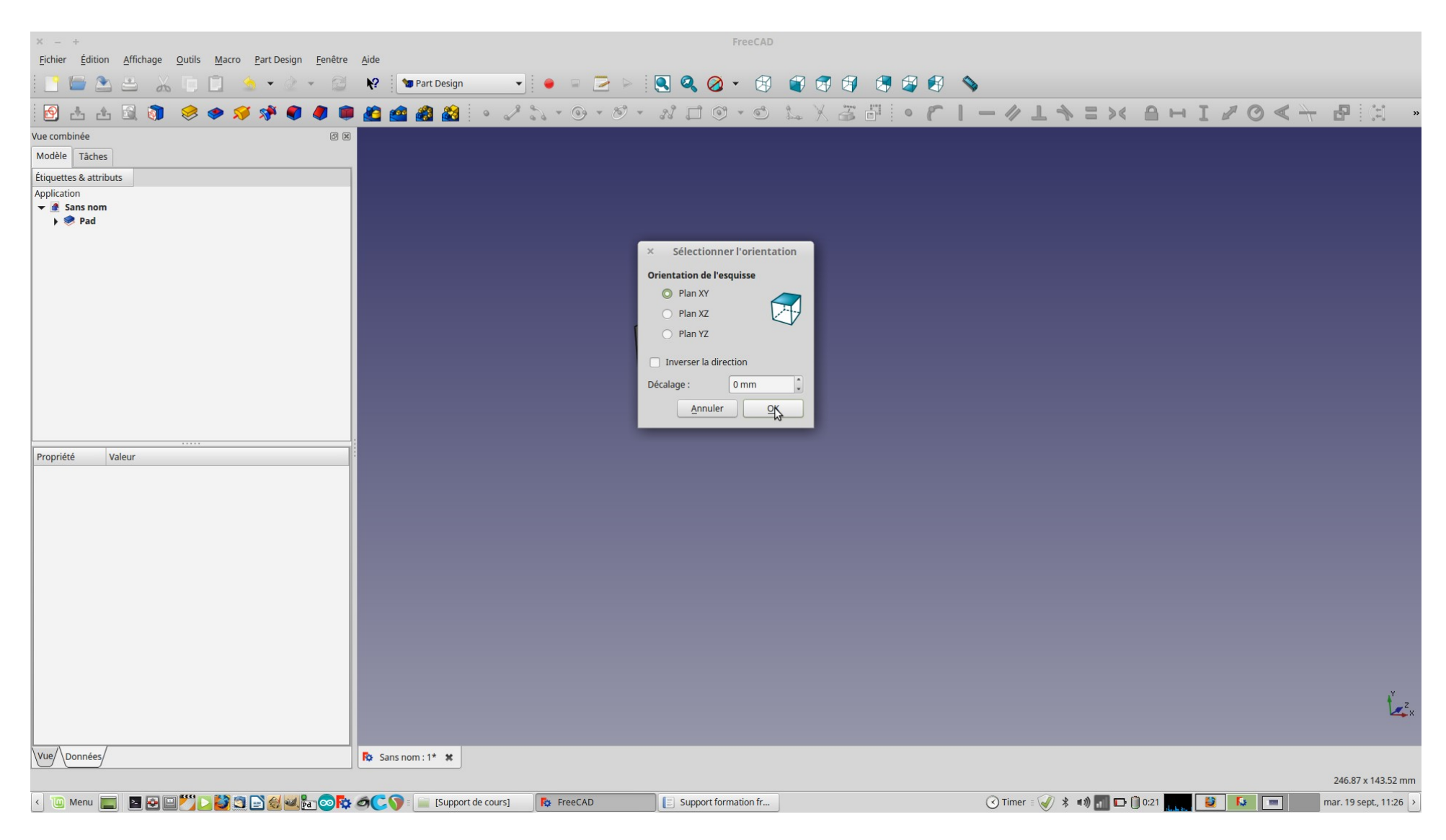

14.Créer un cercle dans l'esquisse.

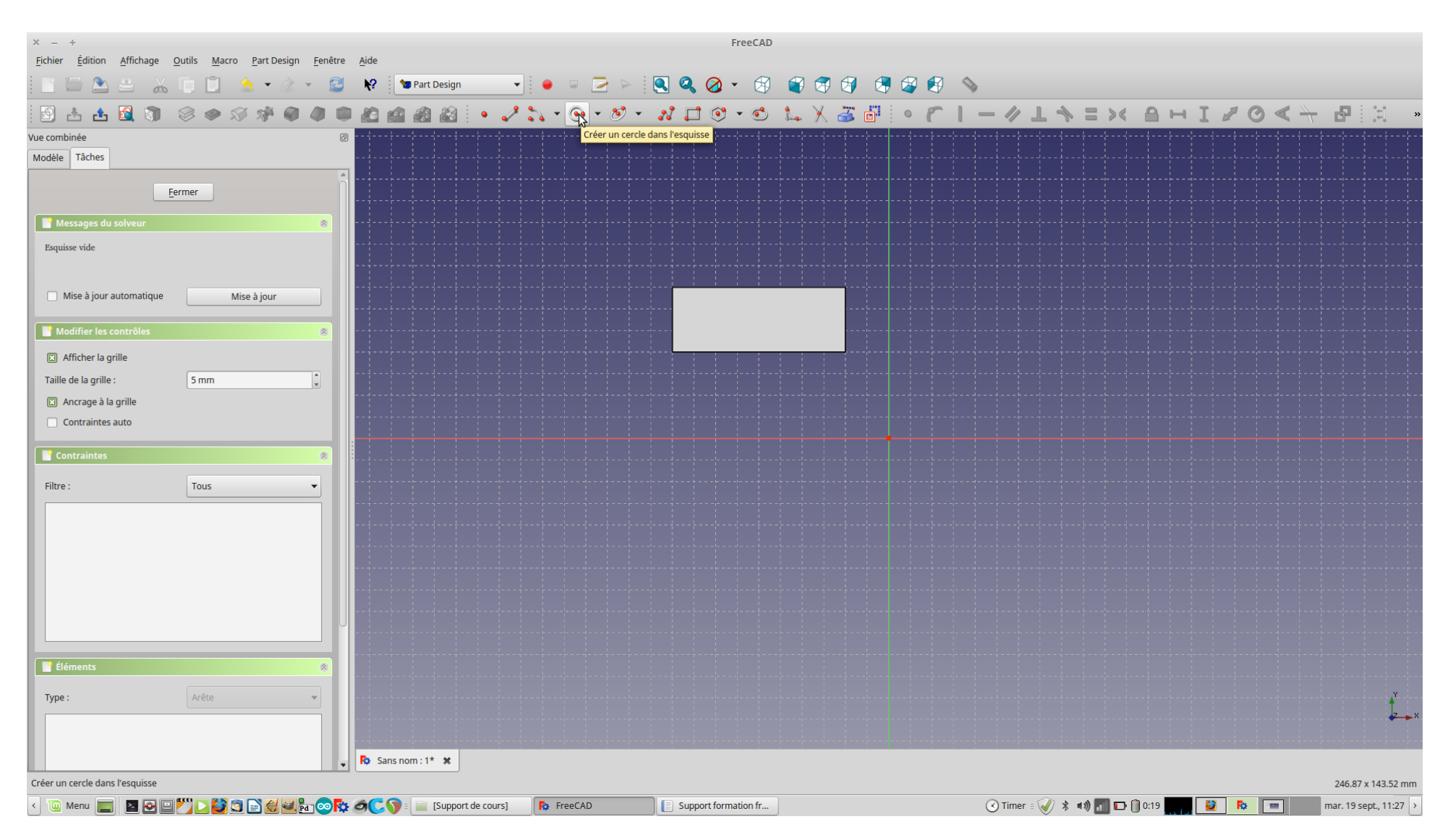

![](_page_10_Picture_0.jpeg)

15.Vous avez un cercle (ou une autre forme) que vous pouvez approcher du pavé.

16.Sélectionner le cercle.

![](_page_11_Picture_1.jpeg)

#### 17.Définir une contrainte de diamètre.

![](_page_12_Picture_1.jpeg)

18.Fixer le rayon à 5 mm.

![](_page_13_Picture_1.jpeg)

19.Le rayon du cercle à une contrainte de 5 mm.

![](_page_14_Picture_1.jpeg)

20.Cliquer sur révolution d'une esquisse.

![](_page_15_Picture_1.jpeg)

21.Définir si la rotation à lieu sur l'axe vertical ou horizontal.

![](_page_16_Picture_1.jpeg)

22.Choisir l'axe horizontal.

![](_page_17_Picture_1.jpeg)

23.Sortir du mode édition.

![](_page_18_Picture_1.jpeg)

![](_page_19_Picture_0.jpeg)

24.Lorsque l'on change de vue on s'aperçoit que le pavé est décalé par rapport au cercle.

25.Sélectionner le sketch (l'esquisse) qui a servit au pavé.

![](_page_20_Picture_1.jpeg)

26.Décaler le sketch de -5 mm sur l'axe des Z.

![](_page_21_Picture_1.jpeg)

### 27.L'aspect est plus symétrique.

![](_page_22_Picture_1.jpeg)

28.Double-cliquer sur la révolution (On voit l'anneau qui est en vert).

![](_page_23_Picture_1.jpeg)

29.Définir l'angle de la rotation à 180° au lieu de 360°.

![](_page_24_Picture_1.jpeg)

30.Cela nous permet d'avoir une face plate pour y appliquer une esquisse.

![](_page_25_Picture_1.jpeg)

31.Cliquer sur une des faces.

![](_page_26_Picture_1.jpeg)

32.Créer une nouvelle esquisse à partir de la face sélectionnée.

![](_page_27_Picture_1.jpeg)

33.L'esquisse est appliquée sur une des sections de la bague.

![](_page_28_Picture_1.jpeg)

34.Créer un cercle dans l'esquisse.

![](_page_29_Figure_1.jpeg)

35.Fixer un diamètre de 2,5 mm.

![](_page_30_Figure_1.jpeg)

36.Quitter l'édition de l'esquisse.

![](_page_31_Picture_1.jpeg)

37.Cliquer sur l'enlèvement de matière par révolution.

![](_page_32_Picture_1.jpeg)

38.Choisir l'axe autour duquel la révolution à lieu.

![](_page_33_Picture_1.jpeg)

39.Choisir l'axe horizontal, puis quitter le mode édition.

![](_page_34_Picture_1.jpeg)

40.Le rendu.

![](_page_35_Picture_1.jpeg)

#### 41.Sélectionner une nouvelle face.

![](_page_36_Picture_1.jpeg)

#### 42.Créer une nouvelle esquisse.

![](_page_37_Picture_1.jpeg)

43.Choisir l'outil Polyline.

![](_page_38_Picture_1.jpeg)

44.Créer un triangle.

![](_page_39_Picture_4.jpeg)

45.Quitter l'édition.

![](_page_40_Picture_1.jpeg)

46.Sélectionner à nouveau l'enlèvement de matière par révolution.

![](_page_41_Picture_1.jpeg)

47.Choisir l'axe autour duquel la rotation s'effectue.

![](_page_42_Picture_1.jpeg)

48.Valider votre choix.

![](_page_43_Picture_1.jpeg)

49.Revenir sur la révolution.

![](_page_44_Picture_1.jpeg)

50.Changer son angle afin que la bague se referme.

![](_page_45_Picture_1.jpeg)

51.Choisir 360°.

![](_page_46_Picture_1.jpeg)

#### 52.La bague est à nouveau fermée.

![](_page_47_Picture_1.jpeg)

53.Le rendu.

![](_page_48_Picture_1.jpeg)

54.Sélectionner la partie supérieur de la bague.

![](_page_49_Picture_1.jpeg)

# 55.Chanfreiner les arêtes sélectionnées.

![](_page_50_Picture_4.jpeg)

56.Définir une taille de 2 mm.

![](_page_51_Picture_1.jpeg)

57.Sélectionner à nouveau la partie supérieure.

![](_page_52_Picture_1.jpeg)

58.Créer une nouvelle esquisse.

![](_page_53_Picture_1.jpeg)

59.Dessiner votre motif.

![](_page_54_Figure_1.jpeg)

60.Remarquer le nombre de degré de liberté.

![](_page_55_Figure_1.jpeg)

61.Sortir de l'édition.

![](_page_56_Picture_1.jpeg)

62.Créer une poche avec l'esquisse (au contraire vous pouvez aussi extruder) .

![](_page_57_Picture_1.jpeg)

63.Sélectionner deux arêtes parallèles au dessous du pavé.

![](_page_58_Picture_1.jpeg)

64.Choisir de faire un congé sur ces deux arêtes.

![](_page_59_Picture_1.jpeg)

## 65.Définir le rayon du congé, ici 5 mm.

![](_page_60_Picture_1.jpeg)

66.Sélectionner les deux autres arêtes vive.

![](_page_61_Picture_1.jpeg)

## 67.Appliquer un congé différent, ici 2 mm.

![](_page_62_Picture_1.jpeg)

68.Le rendu.

![](_page_63_Picture_1.jpeg)

![](_page_64_Picture_0.jpeg)

69.Tout étant paramétrique vous pouvez modifier la taille du pavé, le diamètre de la bague ou l'angle des chanfrein.